# How to Select Range from Active Cell Using VBA in Excel (3 Methods)

We're going to show you **3** methods in **Excel [VBA](https://docs.microsoft.com/en-us/office/vba/library-reference/concepts/getting-started-with-vba-in-office)** to **select range** from **active cell**. To demonstrate this, we've picked a dataset with **3 columns**: "**First Name**", "**Last Name**", and "**Email**". We'll select a **cell** and using **Excel VBA** we'll select the range from that **cell**.

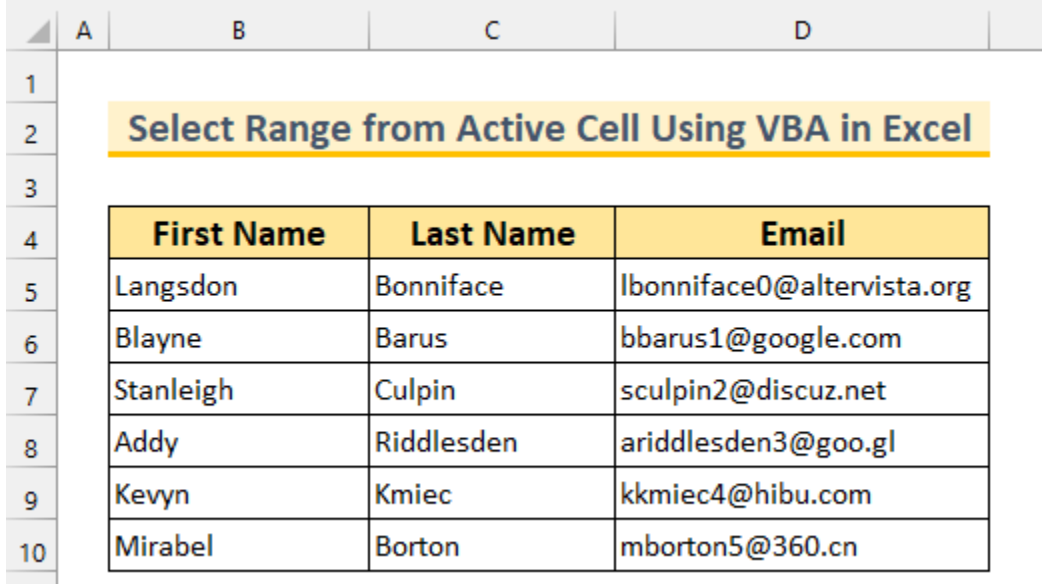

Download Practice Workbook

3 Ways to Select Range from Active Cell Using VBA in Excel

### $\bigcirc$

 $\mathcal{L}$ 

## 1 Excel VBA Select Range from Active Cell to the Last Non-Blank Cell

For the first method, we're going to use the **Range. End** property. Here, we'll input our code as a **Module**. To bring up the Module window, do these-

#### **Steps:**

● Firstly, from the **Developer** tab >>> select **Visual Basic**.

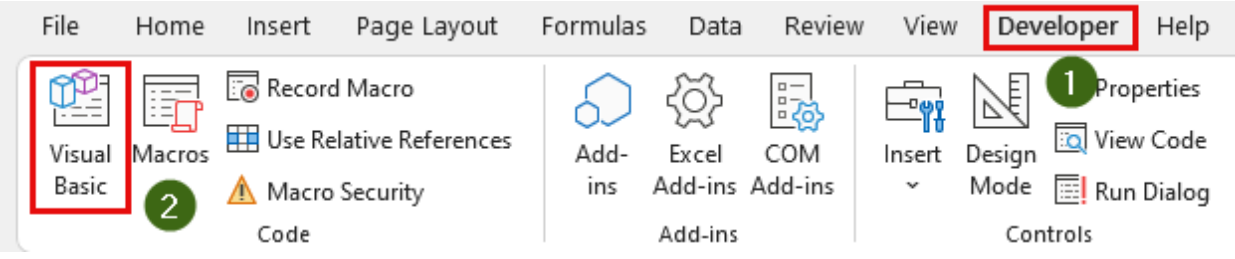

The **Visual Basic** window will appear.

● Finally, from **Insert** >>> select **Module**.

This will bring up the **Module** window.

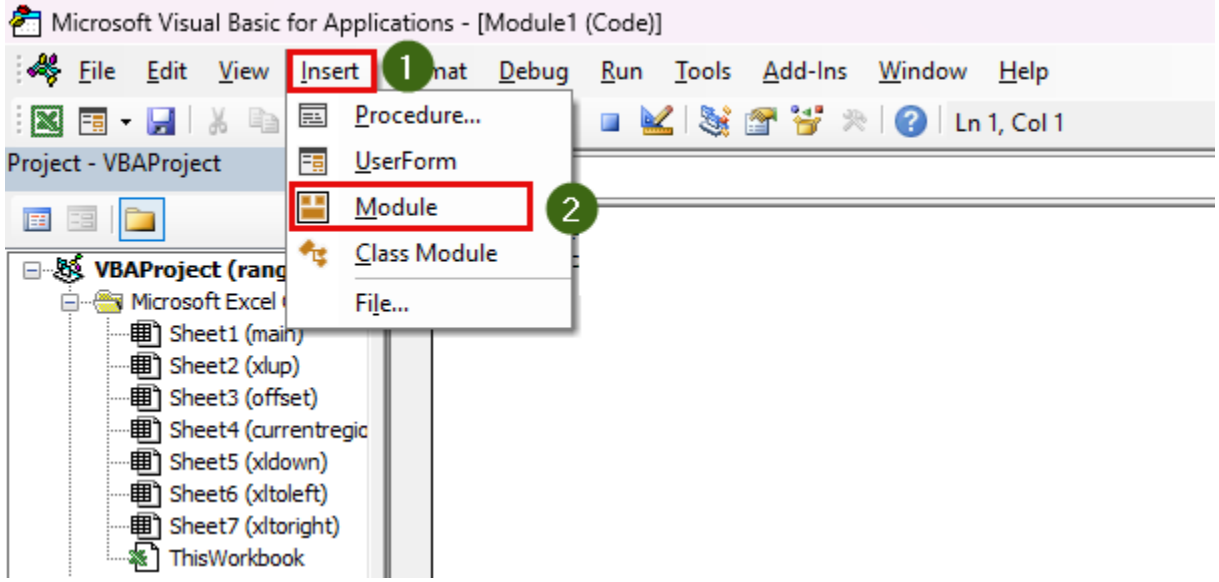

#### 11 Using the End(XlUp) Property

In this section, we're going to select the **range upwards** up to the last **non-blank cell** from our **active cell**.

#### **Steps:**

- Firstly, bring up the **Module** window.{anchor}
- Secondly, **copy and paste** the following code.

Sub ToUp()

Range(ActiveCell, ActiveCell.End(xlUp)).Select End Sub

We're calling our **Sub** as **ToUp**. It has no arguments. Then we're selecting our **range**. The first value is our **active cell**. The last value is **ActiveCell.End(xlUp)**. Finally, we're selecting the **range** with the **[Range](https://docs.microsoft.com/en-us/office/vba/api/excel.range.select)**.**Select** method.

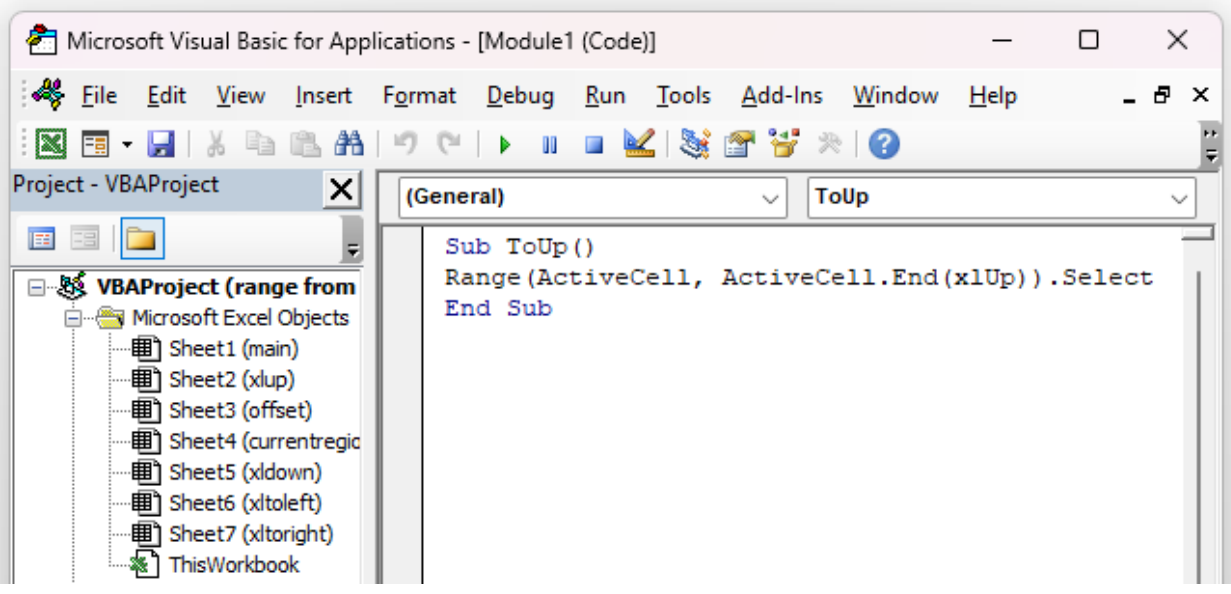

- Thirdly, **Save** it and close the window.
- After that, select **cell C6**. This **cell** is our **active cell**.

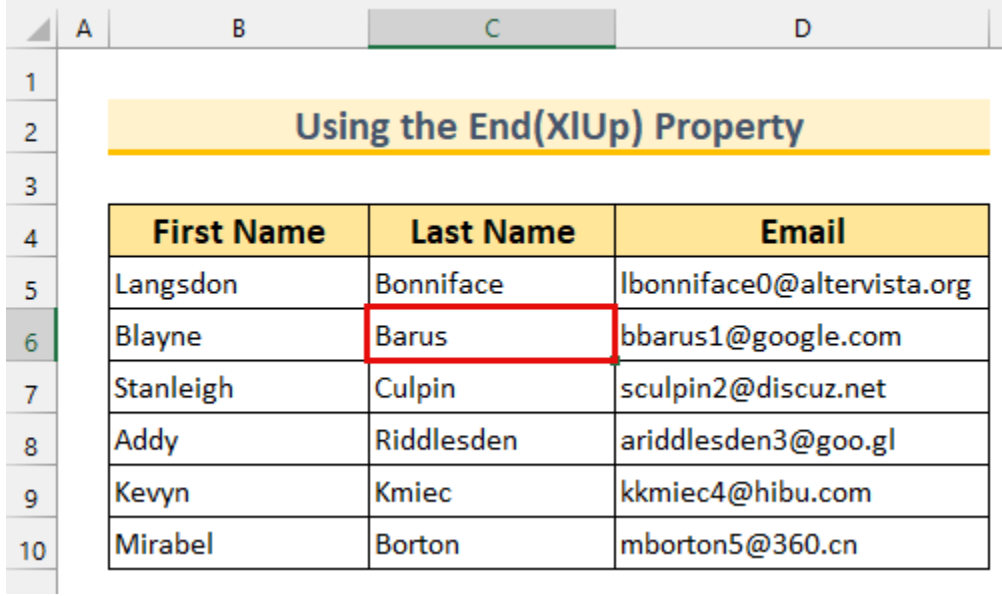

Now, we're going to bring up the **Macro** window. To do that-

● From the **Developer** tab >>> select **Macros**.

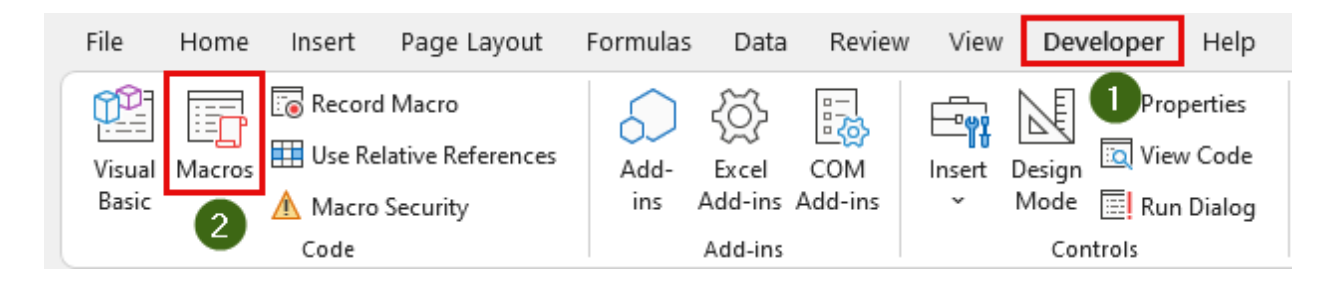

After that, the **Macro dialog box** will appear.

- Then, select "**ToUp**" from the "**Macro name:**".
- Finally, click on **Run**.

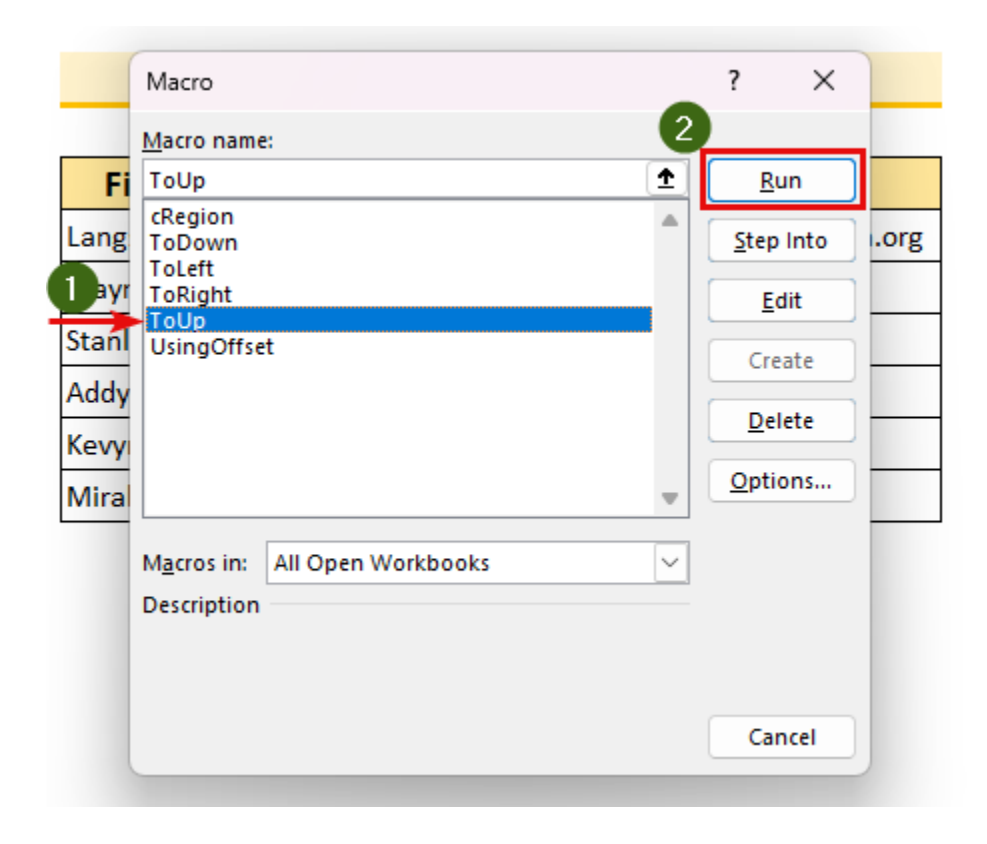

We can see that, we've **selected** the **cell range C4:C6**.

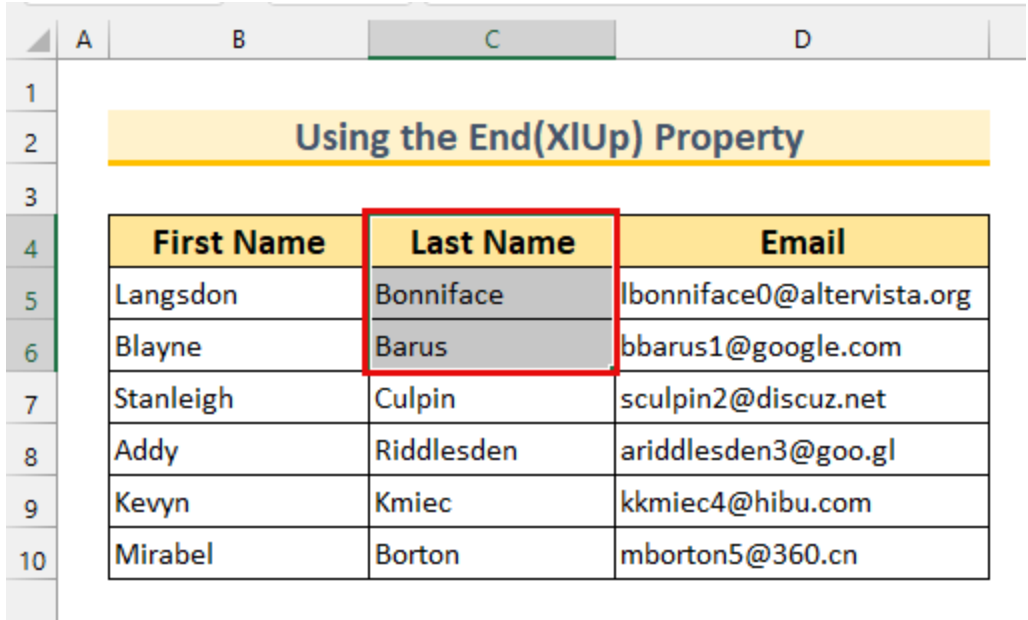

12 Incorporating the End(XlDown) Property

In this section, we're going to select the **range downwards** from our **active cell**.

#### **Steps:**

- Firstly, bring up the **Module** window. {anchor}
- Secondly, **copy and paste** the following code.

Sub ToDown()

Range(ActiveCell, ActiveCell.End(xlDown)).Select End Sub

We're calling our **Sub** as **ToDown**. Then we're selecting our **range**. The first value is our **active cell**. The last value is **ActiveCell.End(xlDown)**. Finally, we're selecting the **range** with the **Range**.**Select** method.

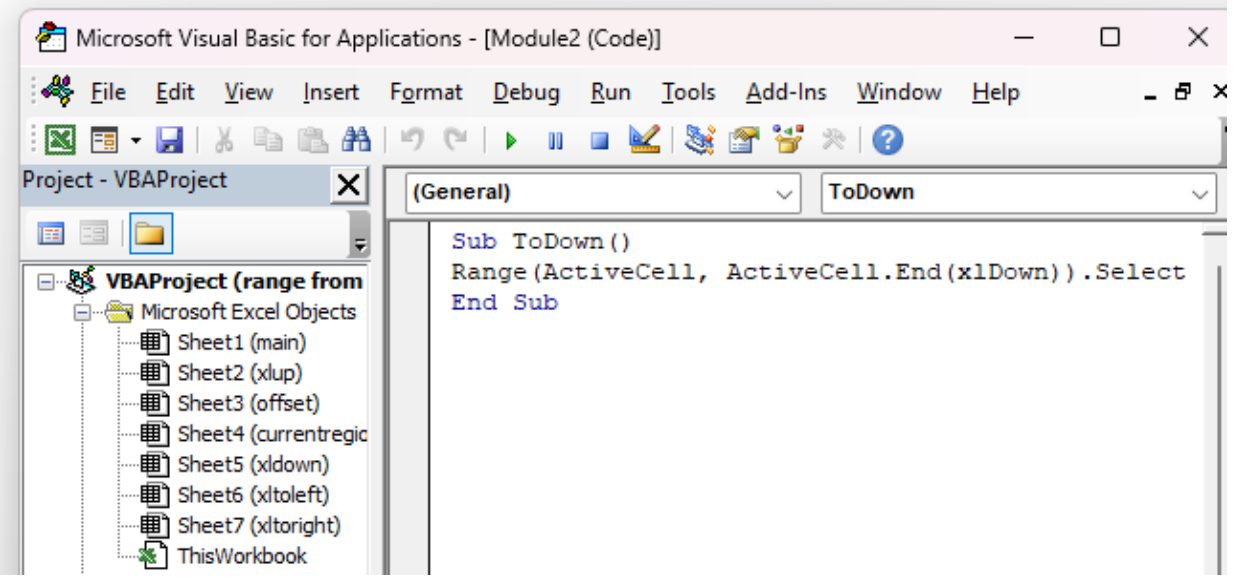

- Thirdly, **Save** it and close the window.
- After that, select **cell C6**. This is our **active cell**.

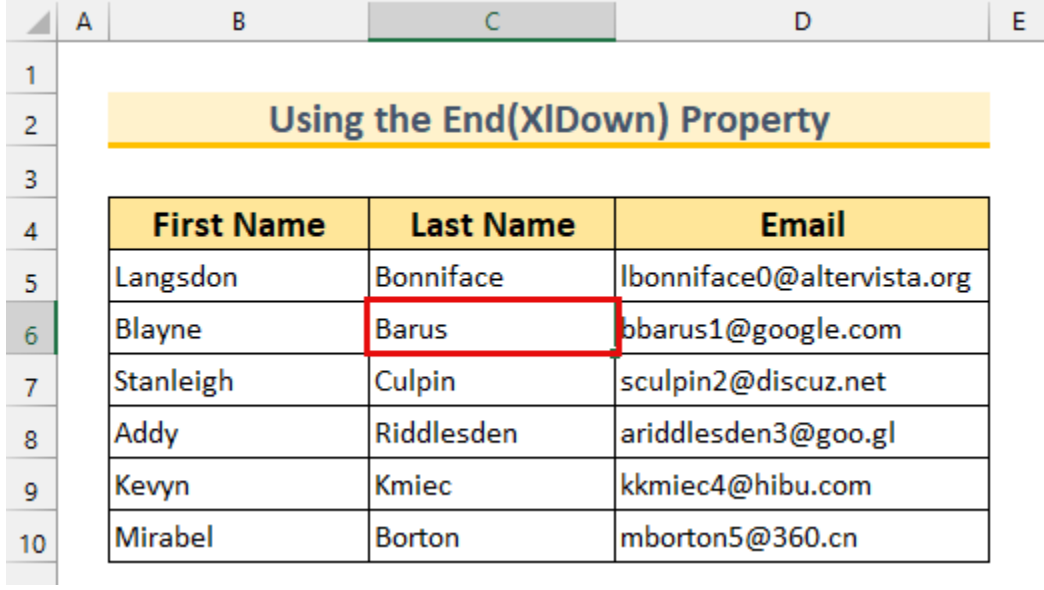

- Then, bring up the **Macro dialog box**. {anchor}
	-

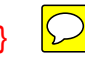

- Select "**ToDown**".
- Finally, click on **Run**.

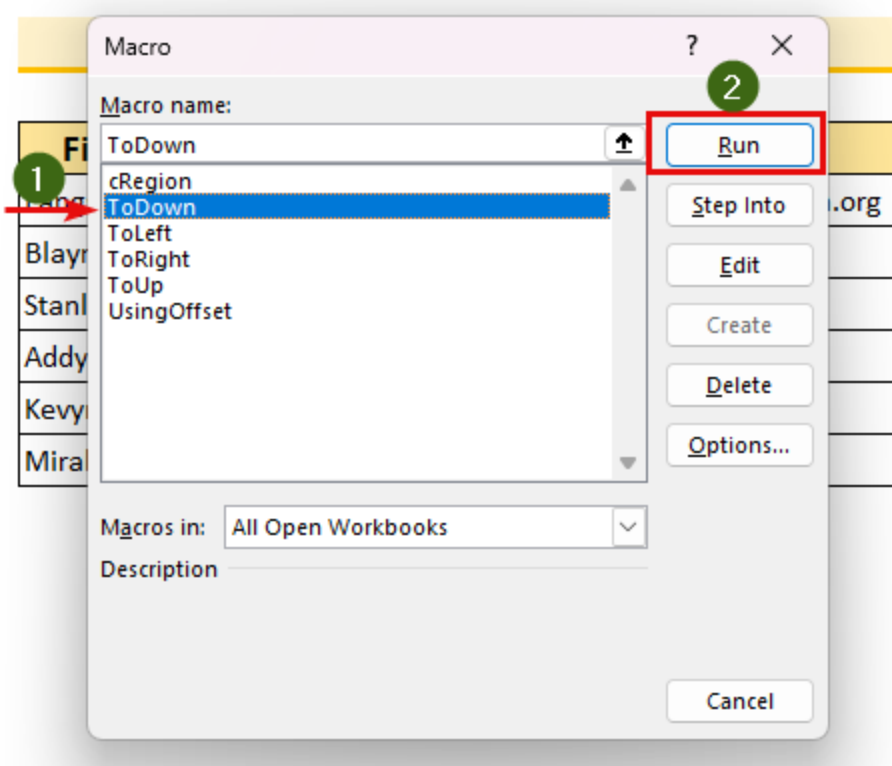

Thus, we've **selected** a **range** from our **active cell** using **Excel VBA**.

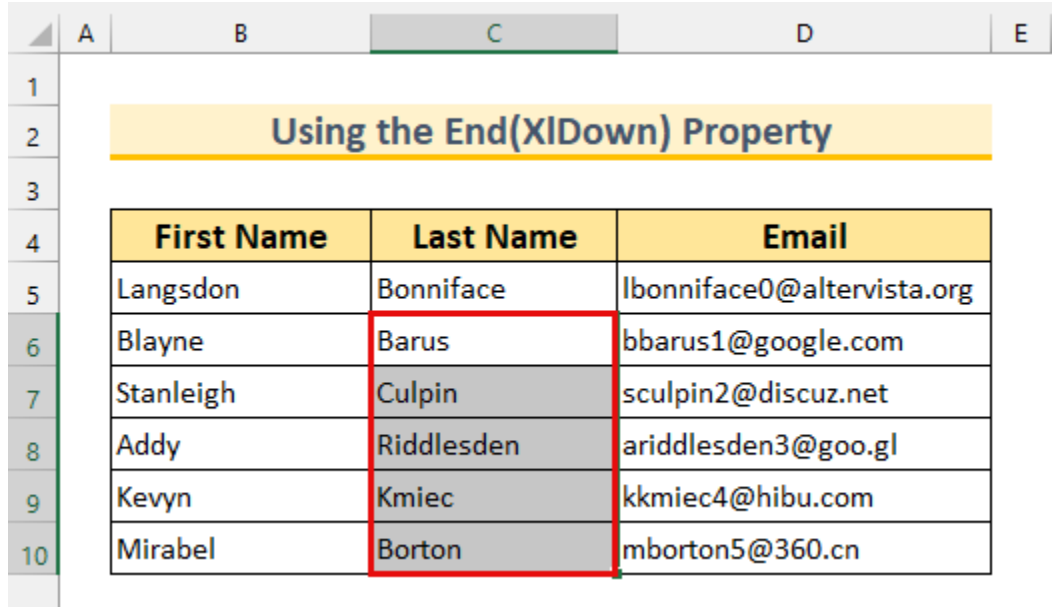

13 Applying the End(XlToLeft) Property

In this section, we're going to select the **range** to the **left** of our **active cell**.

#### **Steps:**

- Firstly, bring up the **Module** window. {anchor} <a>
- Secondly, **type** the following code.

```
Sub ToLeft()
Range(ActiveCell, ActiveCell.End(xlToLeft)).Select
```
End Sub

We're calling our **Sub Procedure** *ToLeft*. Then we're selecting our **range**. The first value is our **active cell**. The last value is **ActiveCell.End(xlToLeft)**. Finally, we're selecting the **range** with the **Range**.**Select** method.

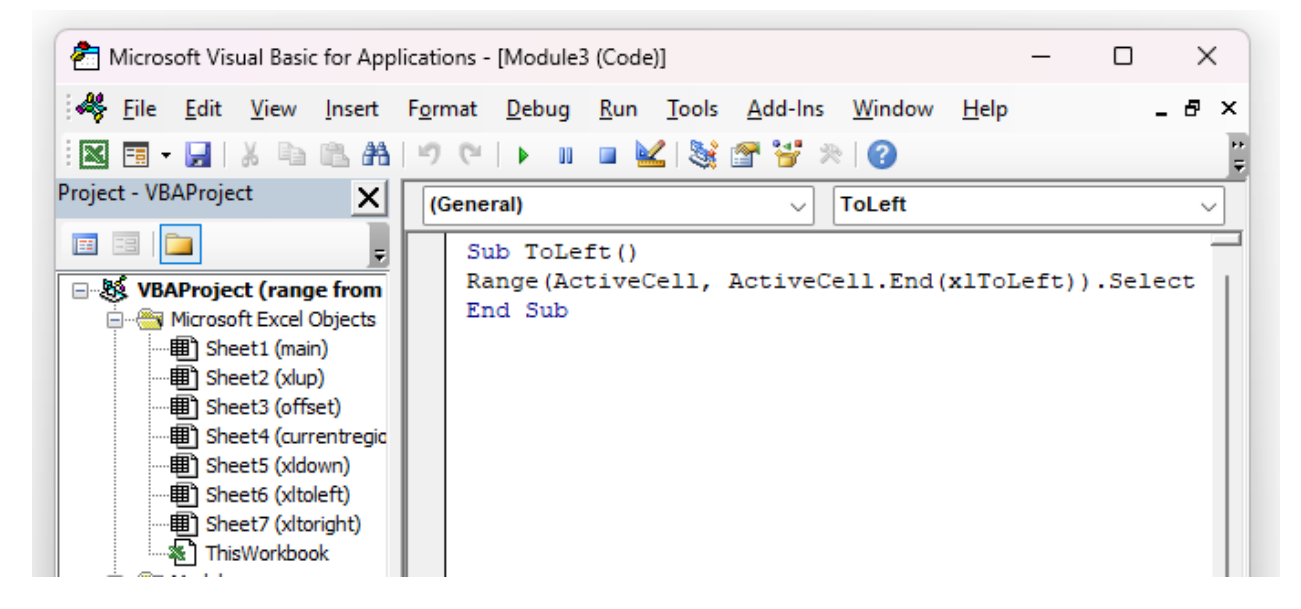

- Thirdly, **Save** it and close the window.
- After that, select **cell D7**. This is our **active cell**.

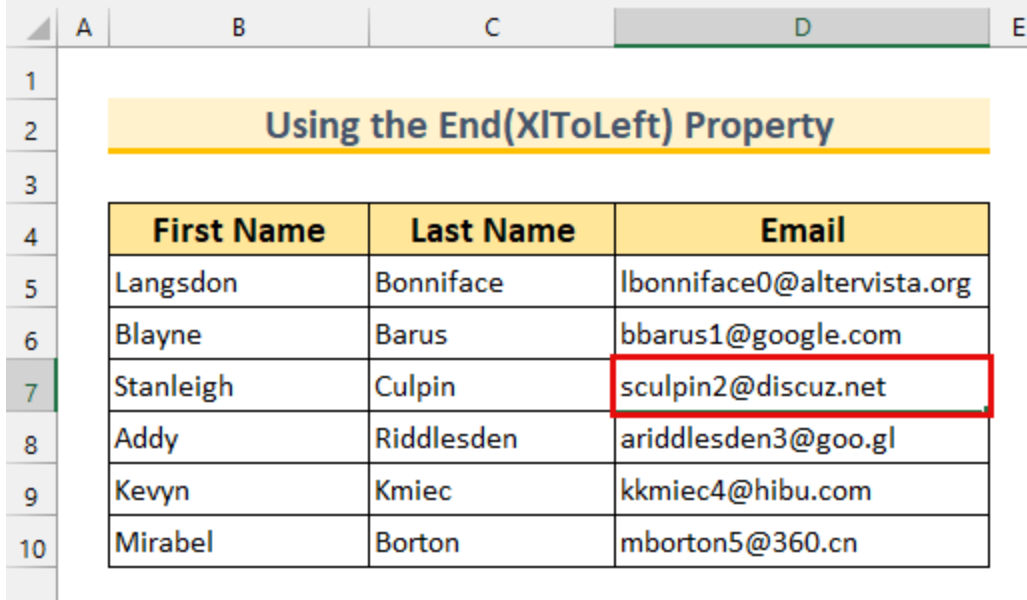

- Then, bring up the **Macro dialog box**. {anchor}
- Select "**ToLeft**".
- Finally, click on **Run**.

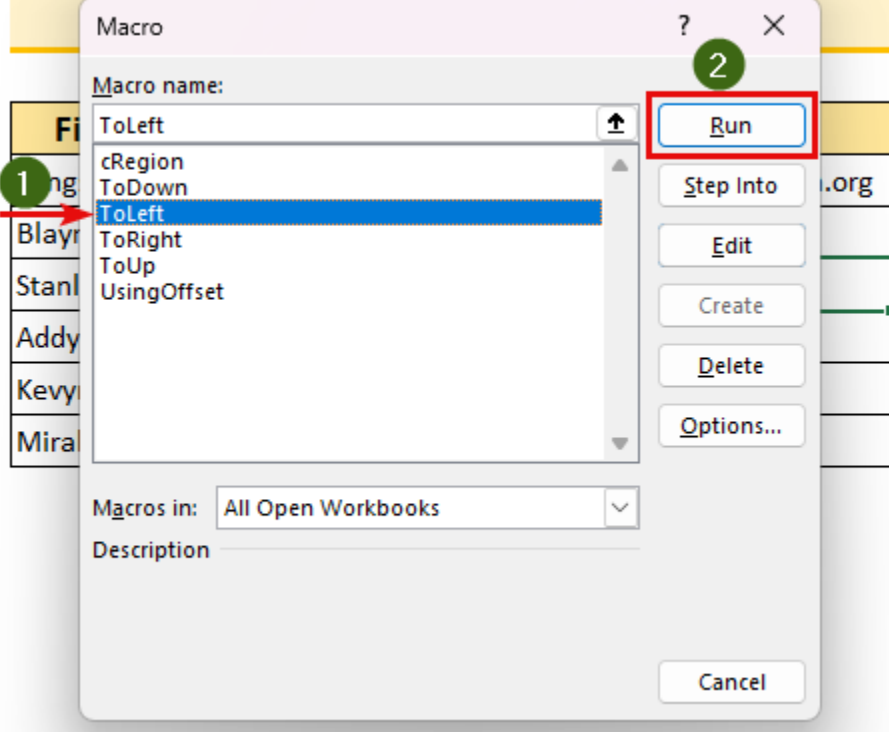

Thus, we've **selected** a **range** from our **active cell** using **Excel VBA**.

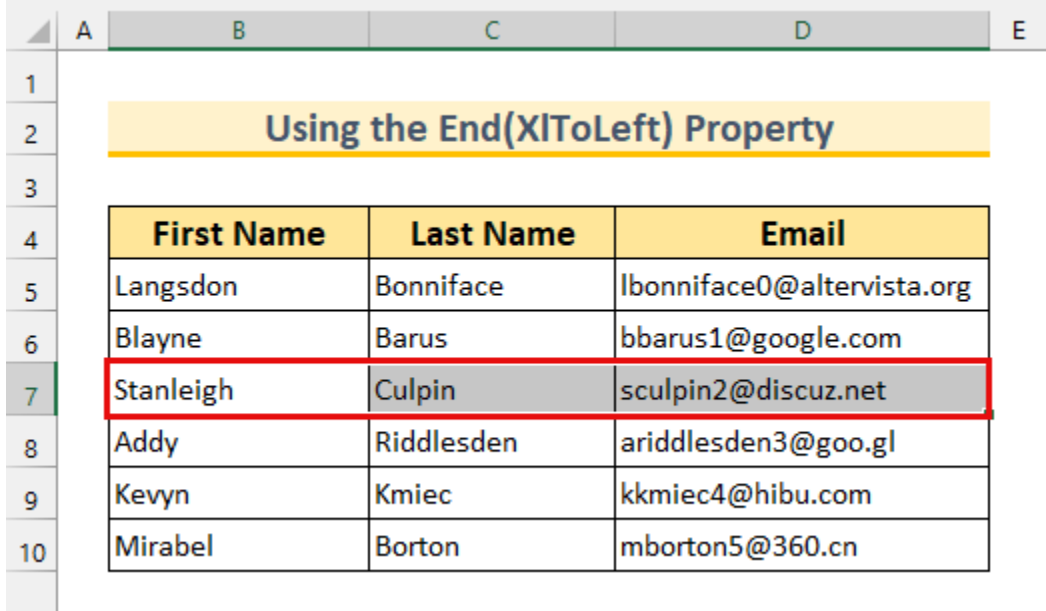

14 Implementing the End(XlToRight) Property

In this section, we're going to select the **range** to the **right** of our **active cell**.

#### **Steps:**

● Firstly, bring up the **Module** window. {anchor} **○** 

● Secondly, **copy and paste** the following code.

Sub ToLeft()

Range(ActiveCell, ActiveCell.End(xlToRight)).Select End Sub

We're calling our **Sub Procedure** *ToRight*. Then we're selecting our **range**. The first value is our **active cell**. The last value is **ActiveCell.End(xlToRight)**. Finally, we're selecting the **range** with the **Range**.**Select** method.

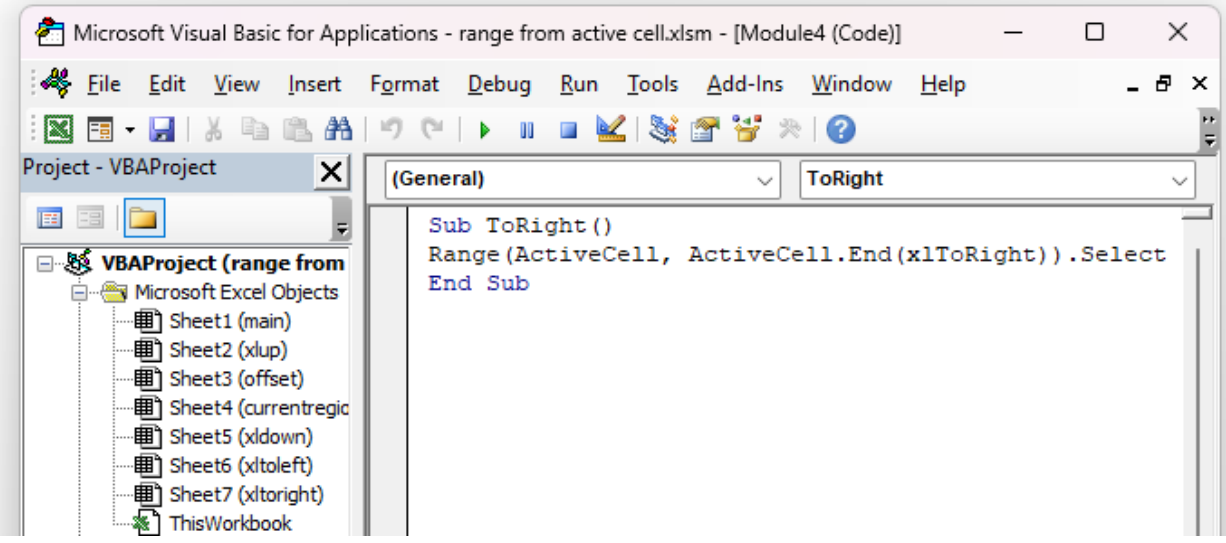

- Thirdly, **Save** it and close the window.
- After that, select **cell C8**. This is our **active cell**.

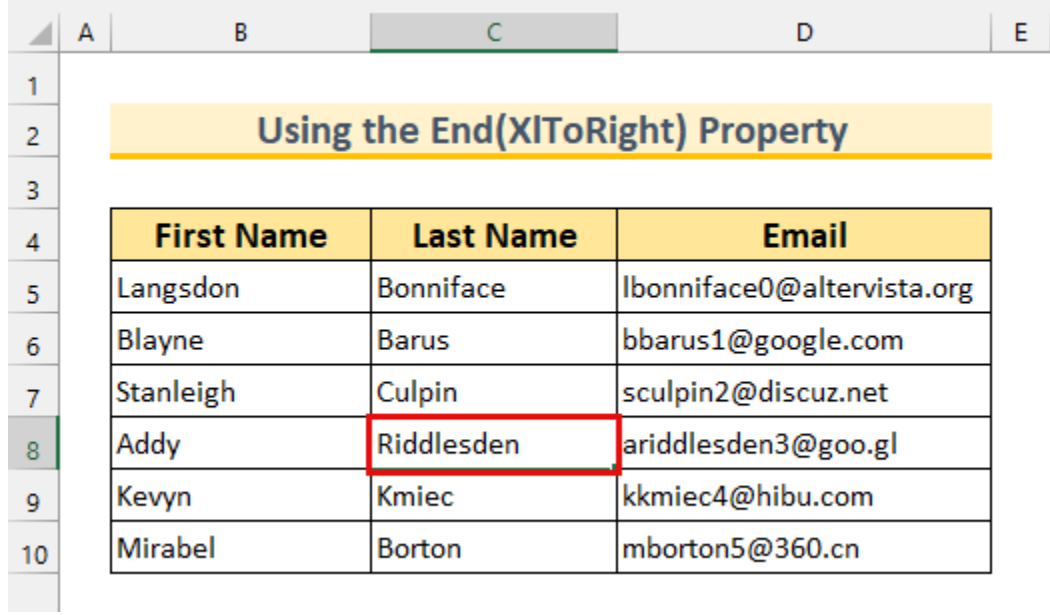

- Then, bring up the **Macro dialog box**. {anchor}
- Select "**ToRight**".
- Finally, click on **Run**.

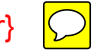

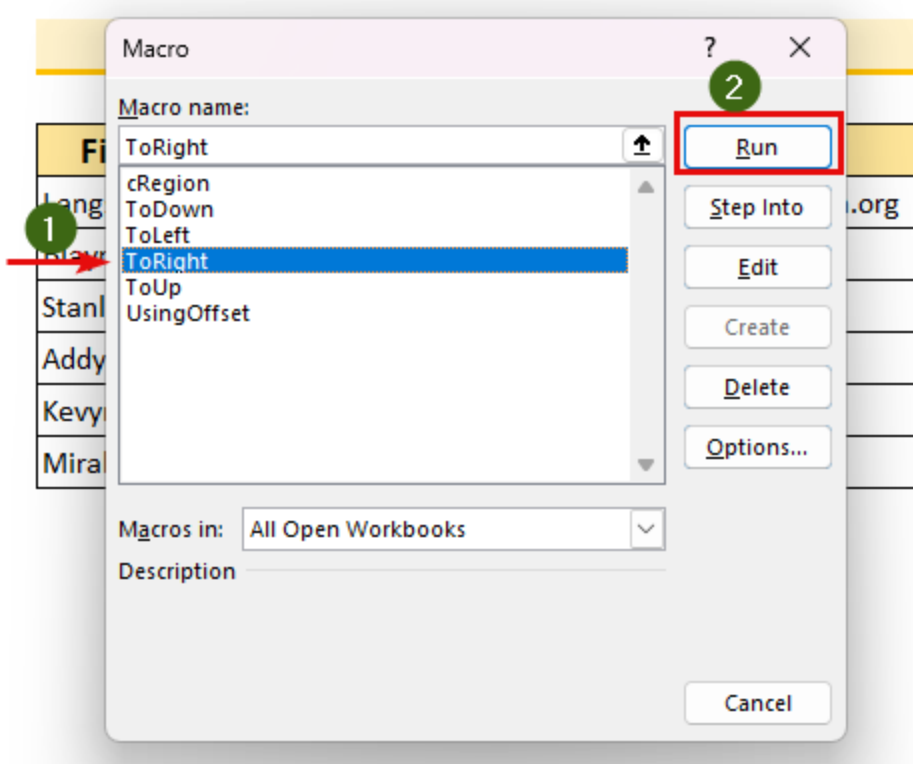

Thus, we've **selected** a **range** from our **active cell** using **Excel VBA**.

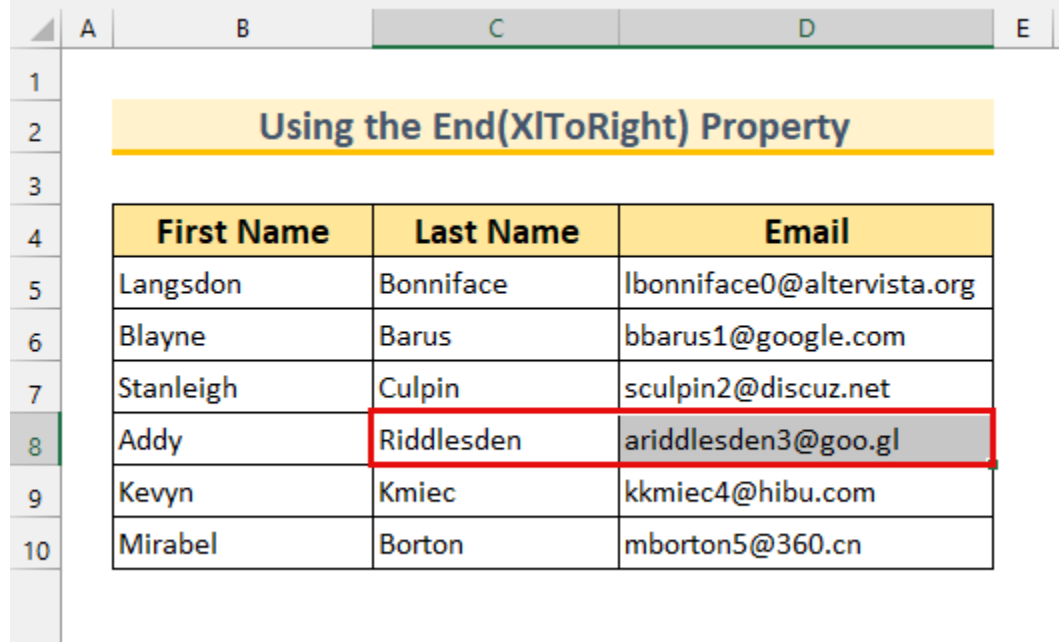

## 2 Using the VBA Range.Offset Property to Select Range from Active Cell Using VBA in Excel

For the second method, we're going to use the **VBA Range.Offse** pointy to select the **range** using our **active cell**.

#### **Steps:**

● Firstly, **copy and paste** the following code into the **Module** window. {anchor}  $\bigcirc$ 

Sub UsingOffset() Range(ActiveCell, ActiveCell.Offset(1, 2)).Select End Sub

We've created ar **Sub Procedure** *UsingOffset*. Then we're selecting our **range**. The first value is our **active cell**. The last value is **[ActiveCell.Offset](https://docs.microsoft.com/en-us/office/vba/api/excel.range.offset)(1,2)**. With the **Offset property** we're moving **1 row down** and **2 columns right**. Finally, we're selecting the **range** with the **Range**.**Select** method.

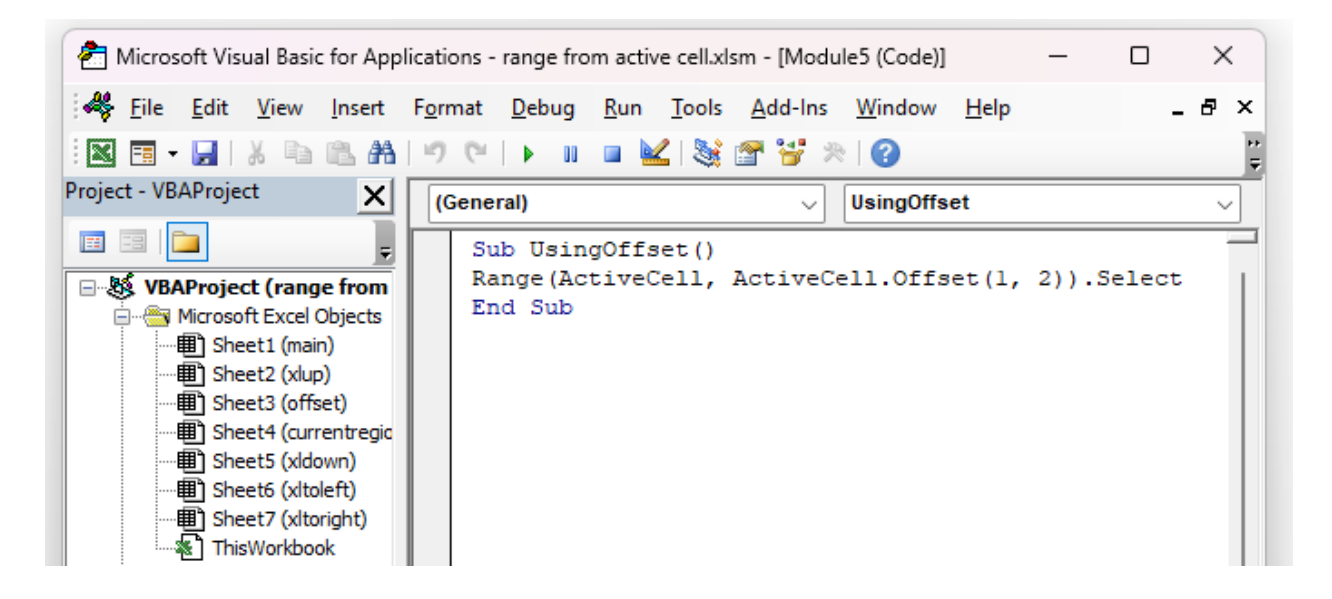

- Secondly, **Save** it and close the window.
- After that, select **cell B8**. This is our **active cell**.

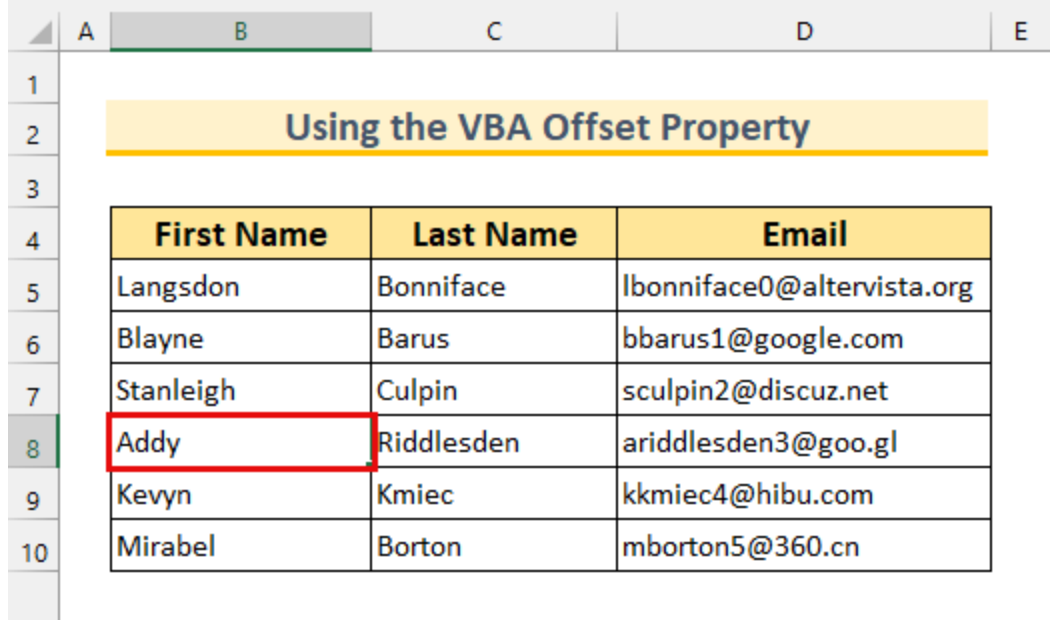

- **•** Then, bring up the **Macro dialog box**. {and hor}
- Select "**UsingOffset**".
- Finally, click on **Run**.

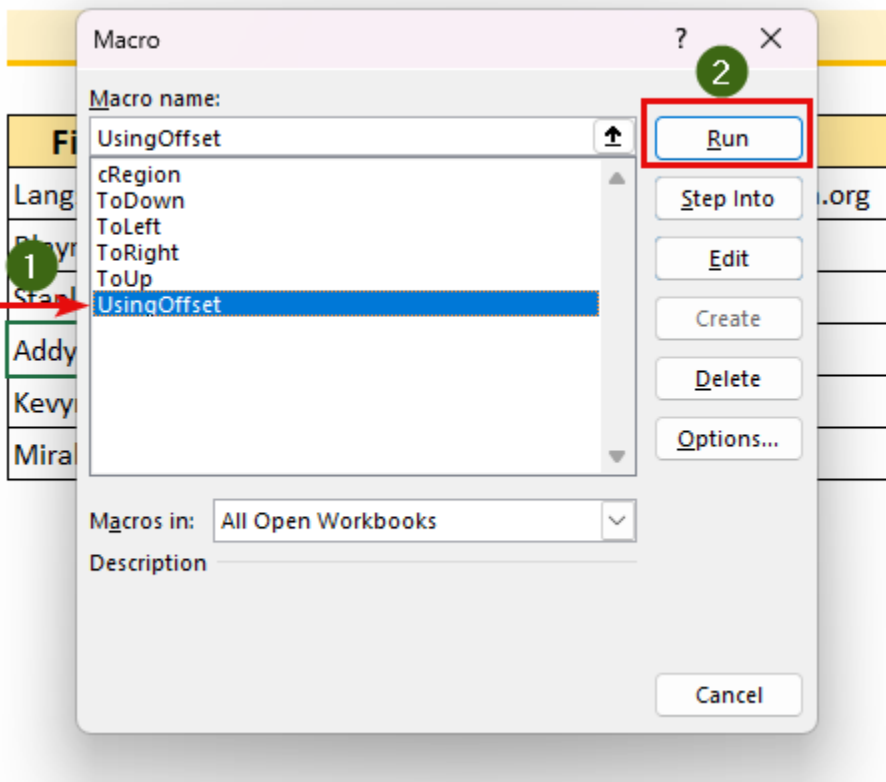

In conclusion, we've **selected** a **range** from the **active cell**. Moreover, this is what the final step should look like.

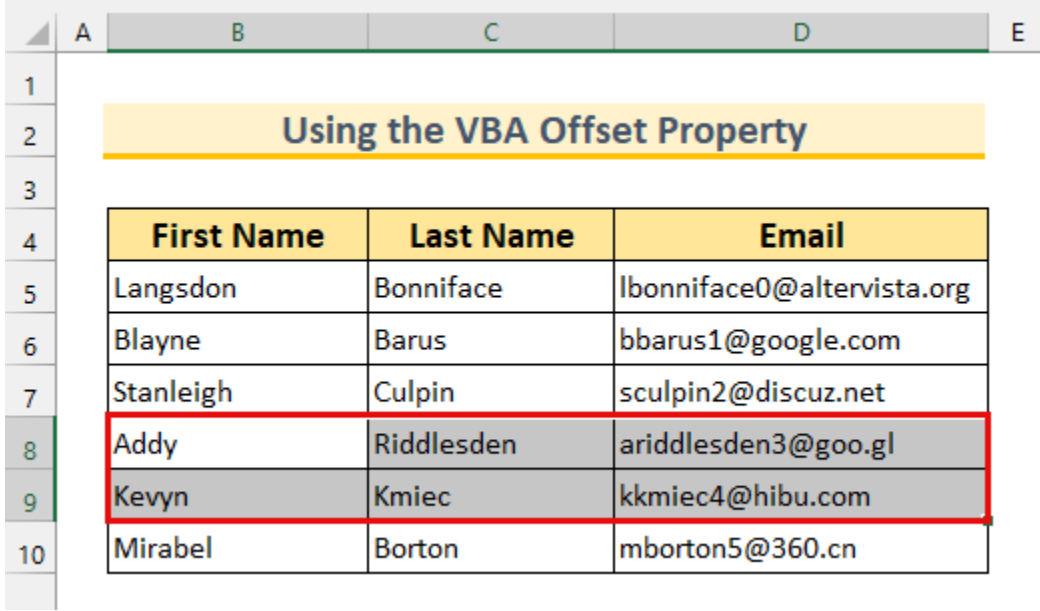

## 3 Select Range from Active Cell Using VBA in Excel by Utilizing the CurrentRegion Property

For the last method, we'll be using the **[Range.CurrentRegion](https://docs.microsoft.com/en-us/office/vba/api/excel.range.currentregion)** property.

#### **Steps:**

**•** Firstly, type the following code into the Module window. (an chor)

Sub cRegion() ActiveCell.CurrentRegion.Select End Sub

We're calling our **Sub Procedure cRegion**. Then we're selecting our **range**. With the **CurrentRegion** property, we're selecting the **range** up to a **blank cell**. Finally, we're selecting the **range** with the **Range**.**Select** method.

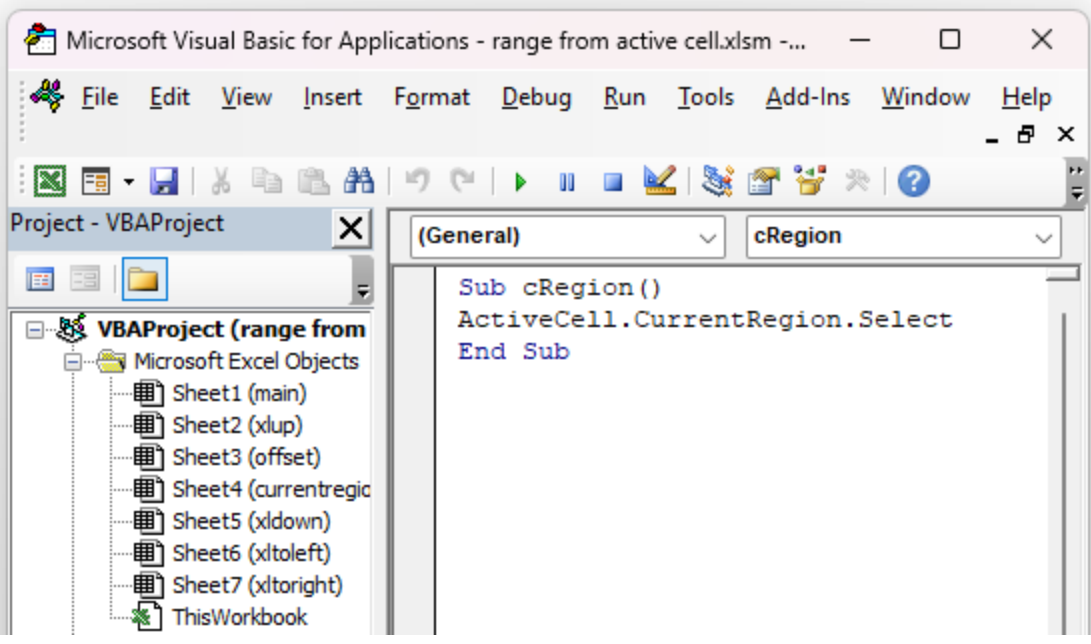

- Secondly, **Save** it and go back to the **Excel** sheet.
- After that, select **cell C10**. This is our **active cell**.

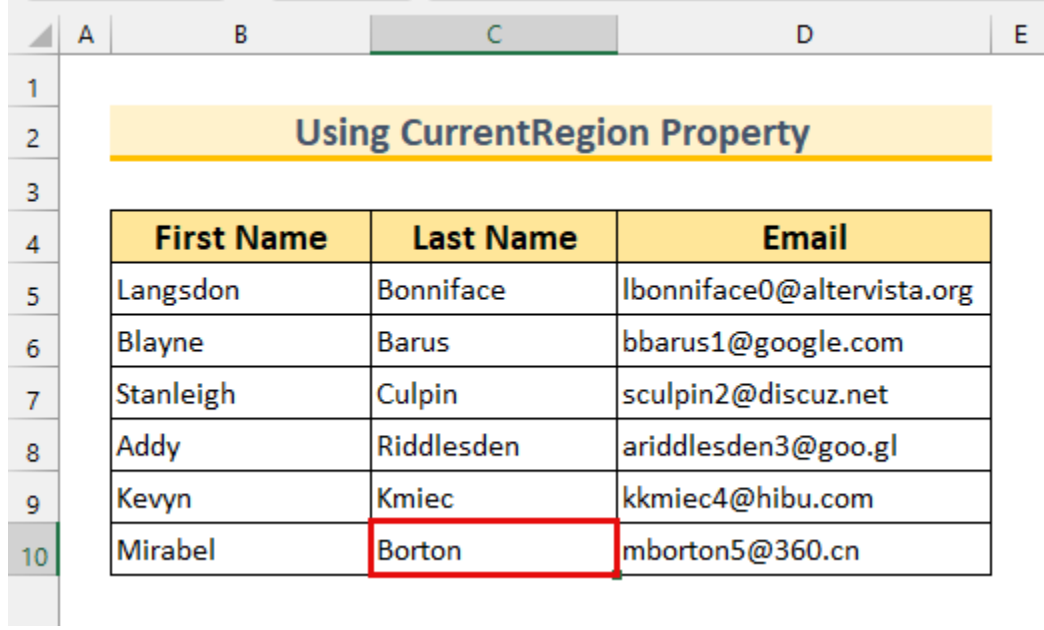

- Then, bring up the **Macro dialog box**. {anchor**our}**
- Select "**cRegion**".
- Finally, click on **Run**.

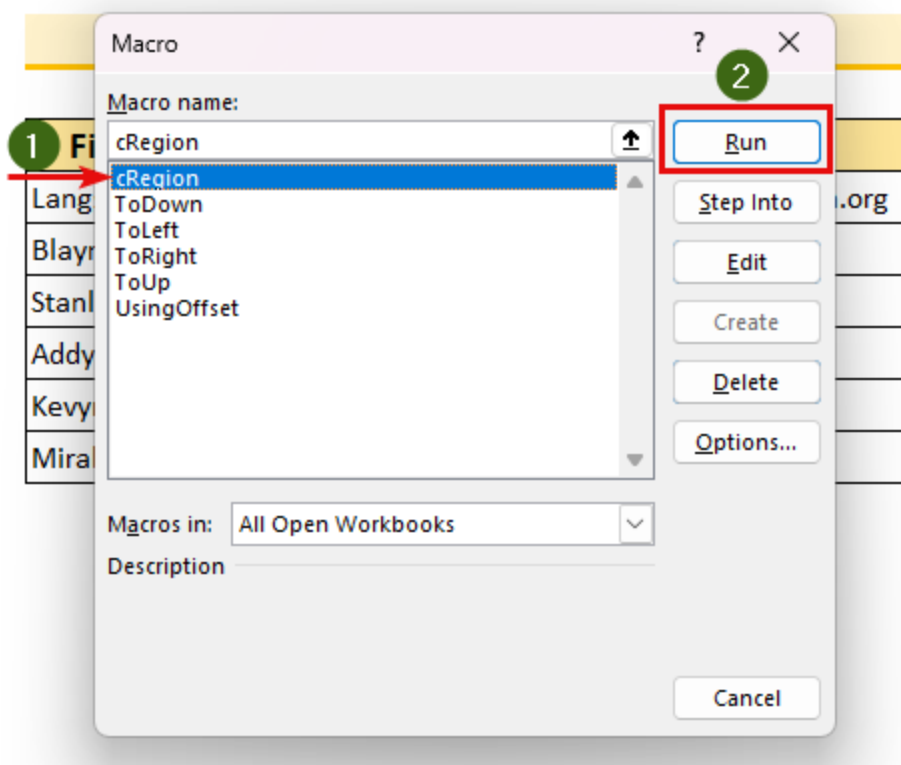

Thus, we've **selected** the **range** up to a **blank cell**.

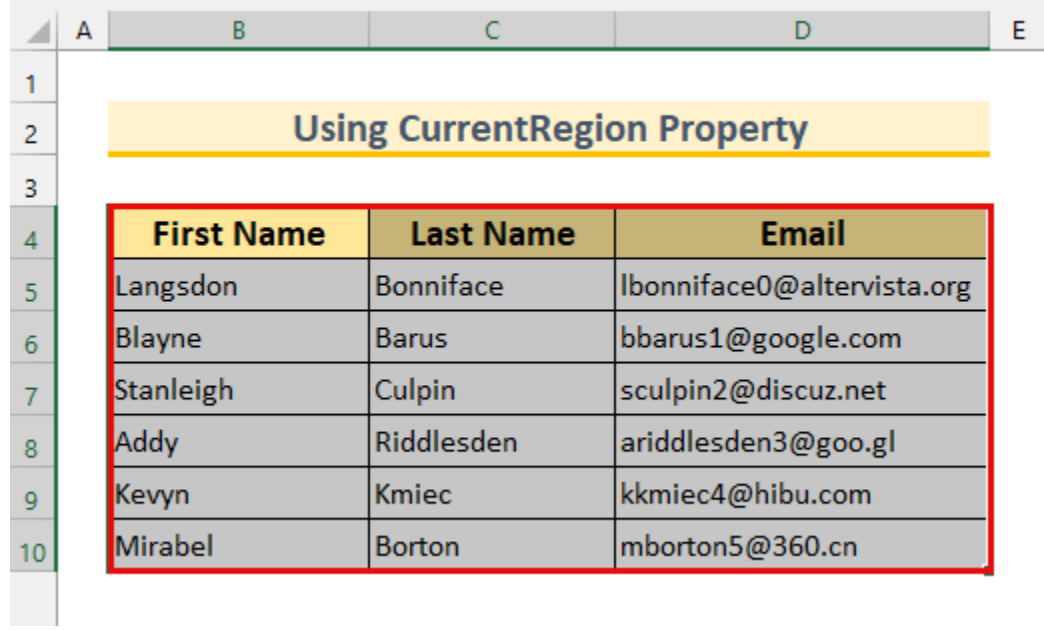

### Practice Section

We've provided practice datasets for each method in the **Excel** file.

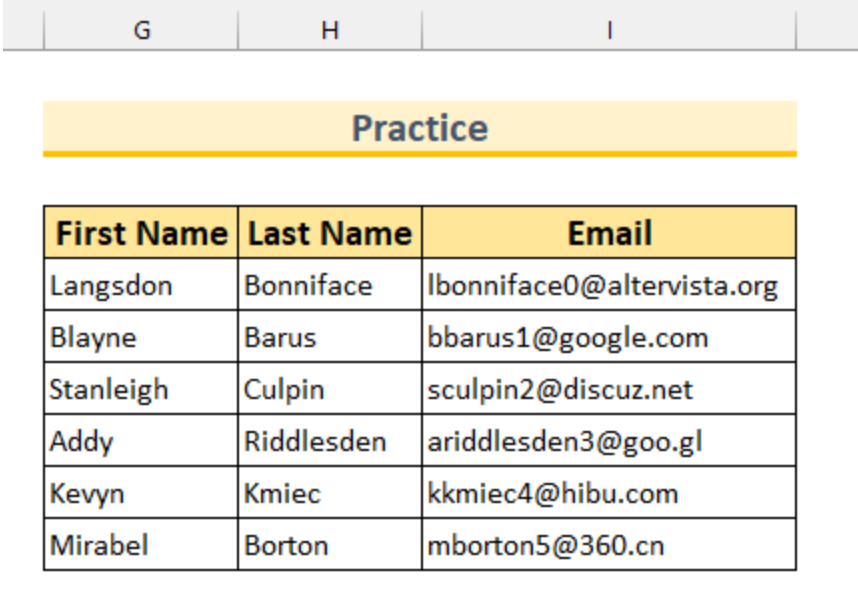

### **Conclusion**

We've shown you **3** methods of **Excel VBA select range** from **active cell**. If you face any problems understanding the steps, feel free to comment below. Thanks for reading, keep excelling  $\oslash$